## **PRIMAVERA**

## APPROVING ATTENDANCE

HOW TO APPROVE YOUR STUDENT'S ATTENDANCE: STEP-BY-STEP CHECKLIST

| Go to app.strongmind.com/landing                                                                                         |
|----------------------------------------------------------------------------------------------------|
| Click the login button                                                                                                   |
| Type in your username and password and click login                                                                       |
| An alert should populate that says "attendance ready for approval" click on that, or click the calendar icon on the left |
| Review and click on the days to make changes if needed, or scroll down and click approve                                 |
|                                                                                                    |

## A couple notes:

- A parent and student cannot be logged in at the same time, so have the student log out, parents log in, or use a different browser (ex: if student used Chrome, try Safari or Firefox)
- Students that are over 18 will be able to submit and approve attendance on their student account

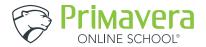